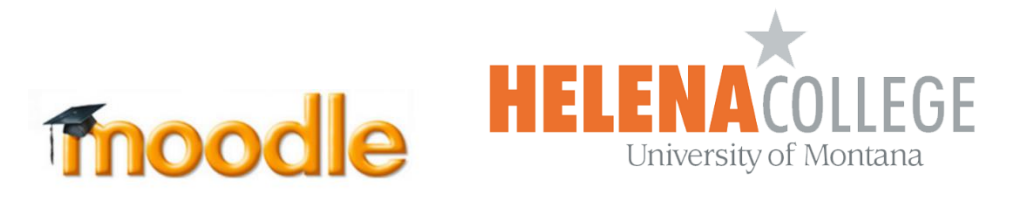

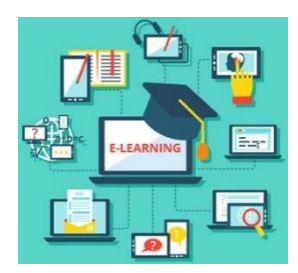

## **Instructions for Restoring Courses**

(1) Select "**Restore**" in the "**Administration**" block (the "Gear" icon):

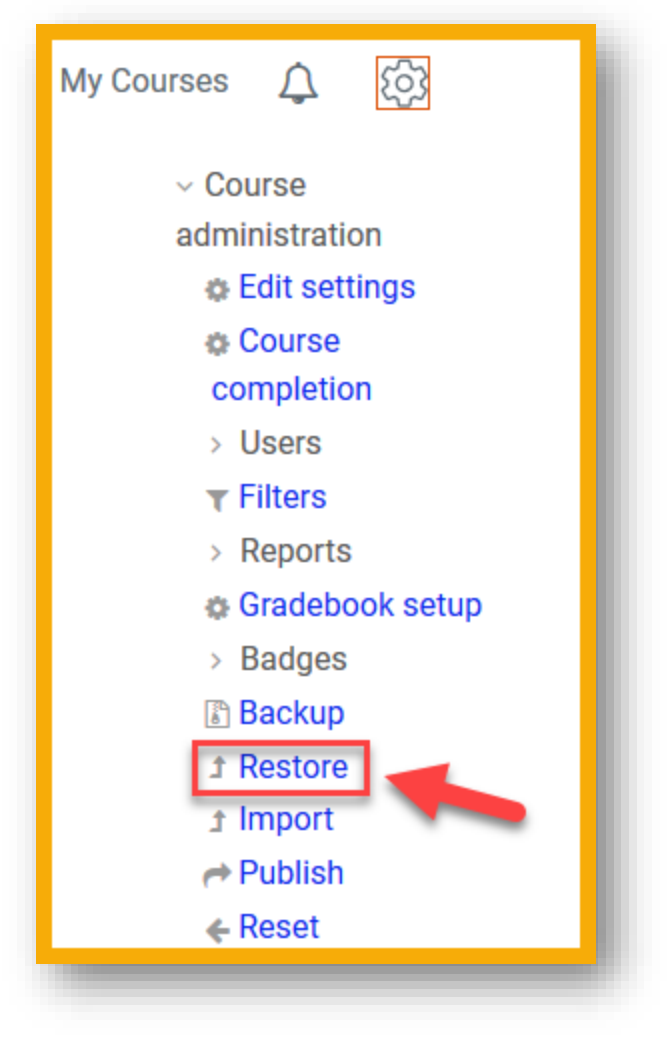

(2) Click "**Choose a file**" to **Import a backup file**:

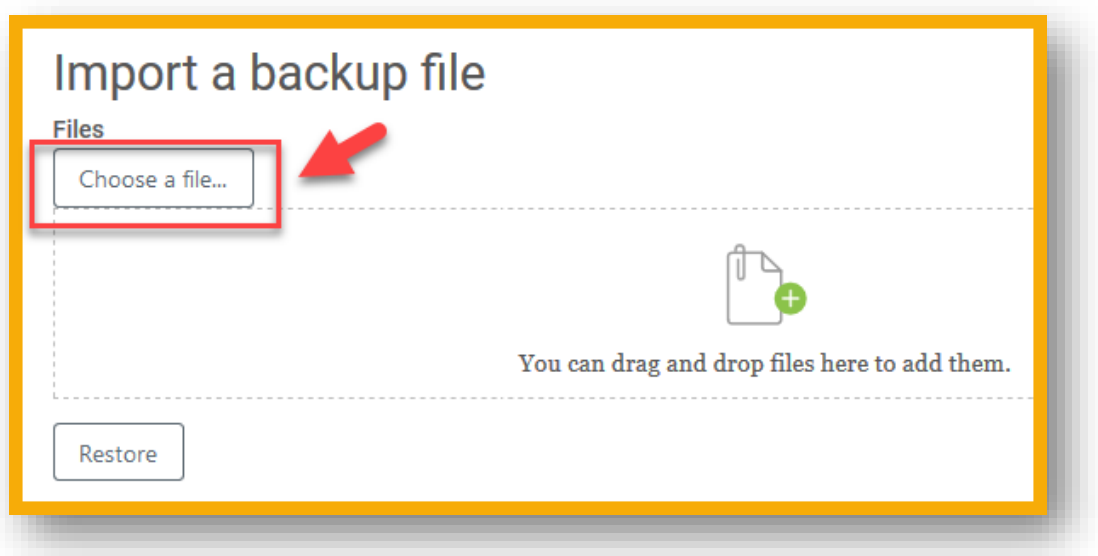

(3) Pick a file to upload – You can choose "**Browse**" to upload a file (or get the file from **Dropbox**, **Google Drive**, etc if your backup file is saved there.

After picking the file, select "**Upload this file**":

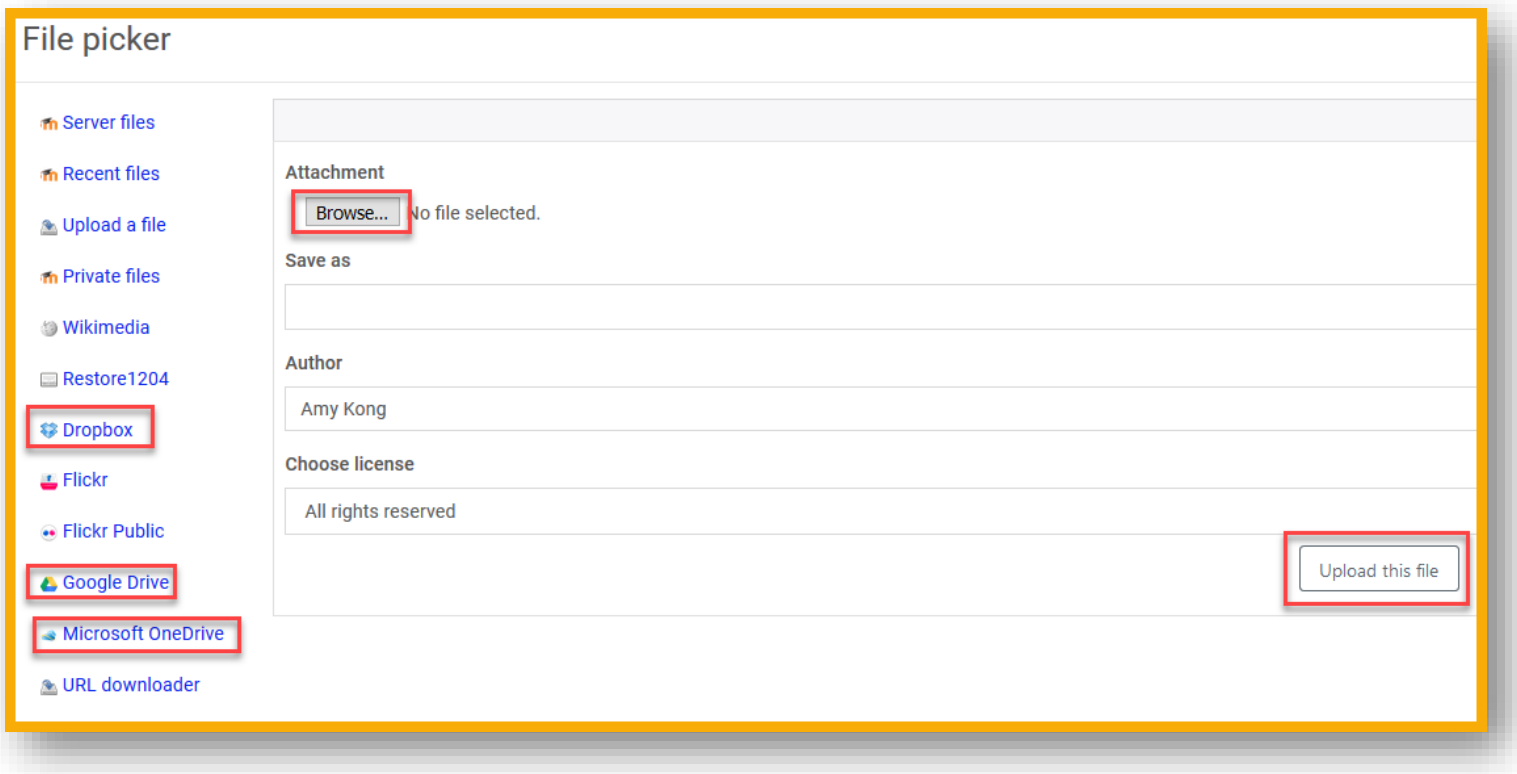

(4) When the file appears, click "**Restore**".

This could take some time if the file is large.

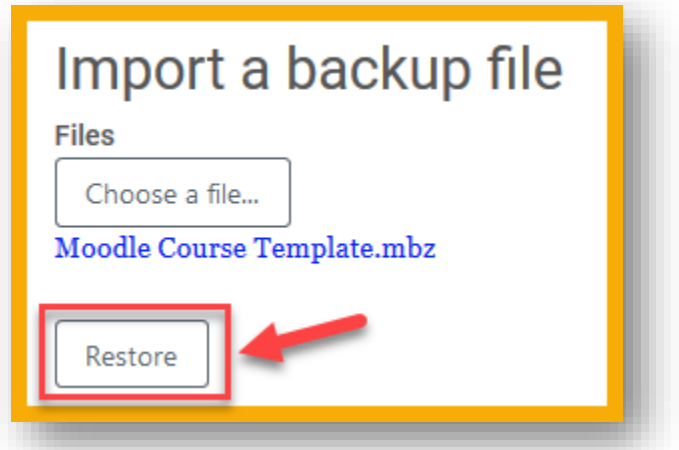

(5) Click "**Continue**"(at the bottom):

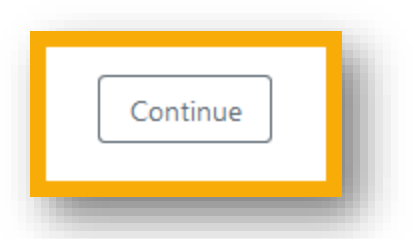

(6) Make the following selection, then click "**Continue**":

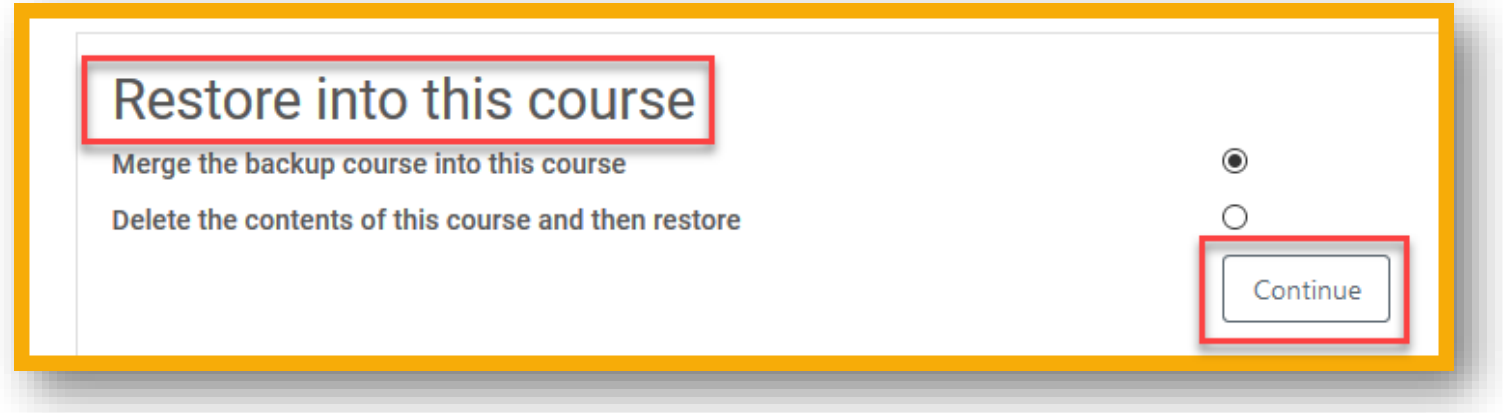

(7) Click **"Next"** for **Restore settings:**

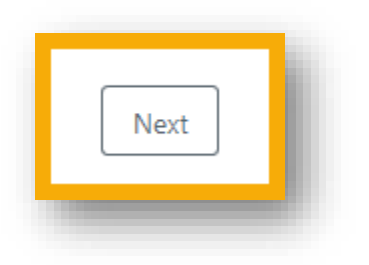

## (8) Click **"Next"** for **Course settings:**

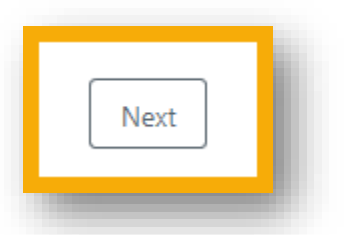

(9) Select "**Perform Restore**" (at the bottom) for **Restore settings**:

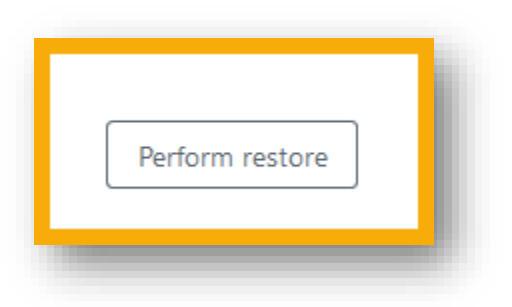

(10) Click "**Continue**" to complete the restore process:

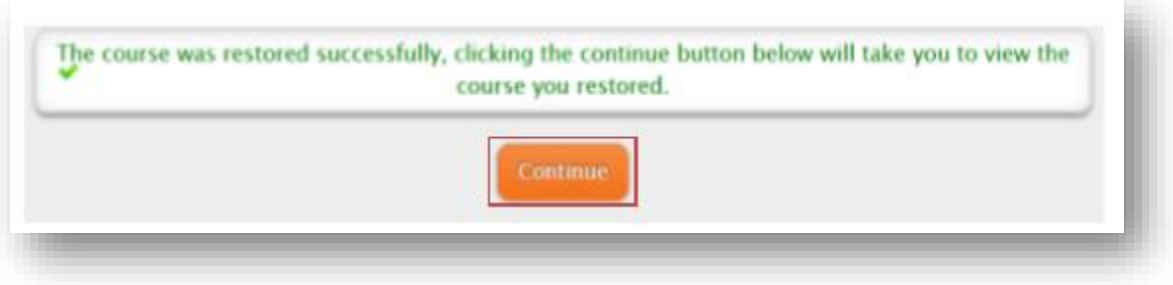